Your mailbox is also available online via [Webmail.](https://webmail.konsoleh.co.za/login)

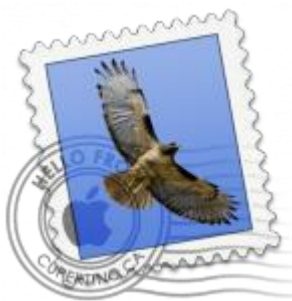

- *This set up guide is for older OS X 10 Mail. Refer to our [Yosemite](https://blog.easy2access.co.za/mail-os-x-yosemite-setup/) or [El Capitan](https://blog.easy2access.co.za/os-x-el-capitan-mail-setup/) set up guides for newer OS X versions. (To find your version: click the Apple logo at screen top left > About this Mac)*
- *If the Mail account is already set up, but giving errors – then refer to our [Troubleshooting](https://blog.easy2access.co.za/apple-mail-troubleshooting/) guide.*
- *Note: replace your-domain.com with your domain name*

#### **Add a new email account**

- 1. **Launch** Apple Mail.
- 2. From the toolbar at the top, select **File** and then **Add Account**.

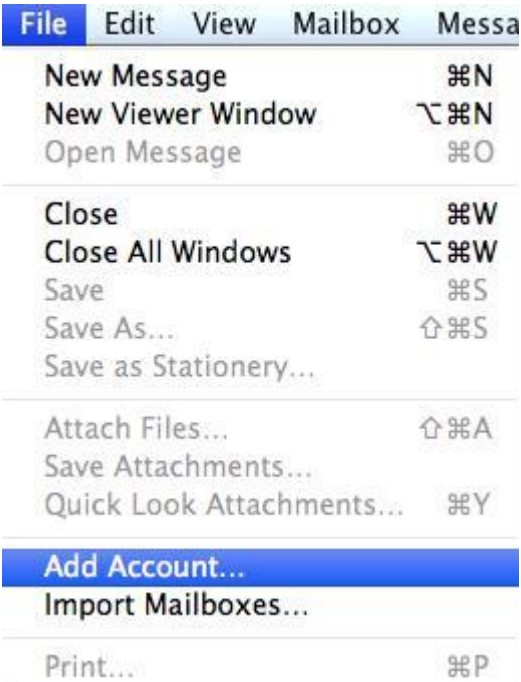

### **Apple Mail Setup**

3. Enter your **name** (which will appear the "From" field in your emails), **email address** and **password**, then click **Continue** *(forgotten passwords can be [reset by Easy2Access\)](https://easy2access.co.za/#contact)*

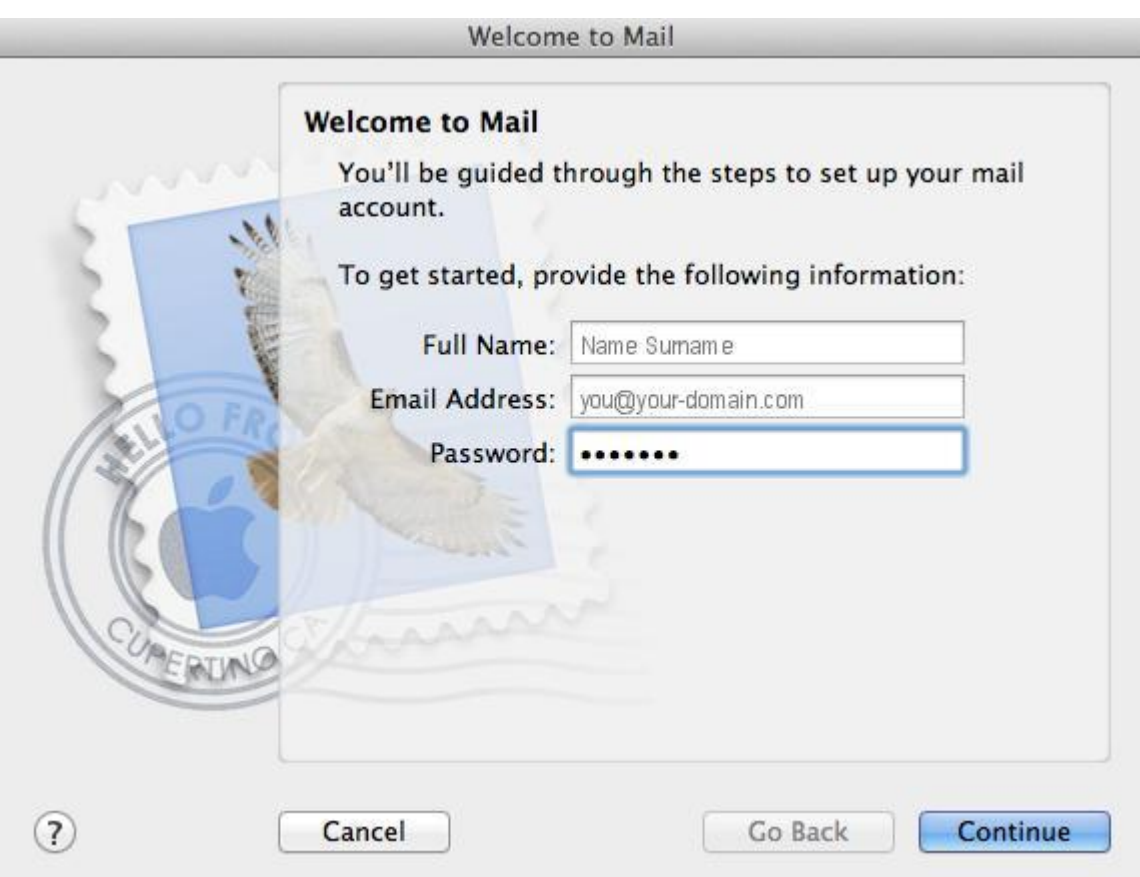

### **Incoming Server Settings**

4. Complete the information:

- **Account Type** can be [IMAP or POP](https://blog.easy2access.co.za/pop-vs-imap-whats-difference/) (IMAP is default)
- **Description** (optional) e.g. Reception
- **Incoming Mail Server** is mail.(your domain name) *provided by Easy2Access*
- **Password** is your mailbox password (as in previous screen)

5. Apple Mail will now **test the connection** to the specified mail server. Once this is complete, click **Continue**.

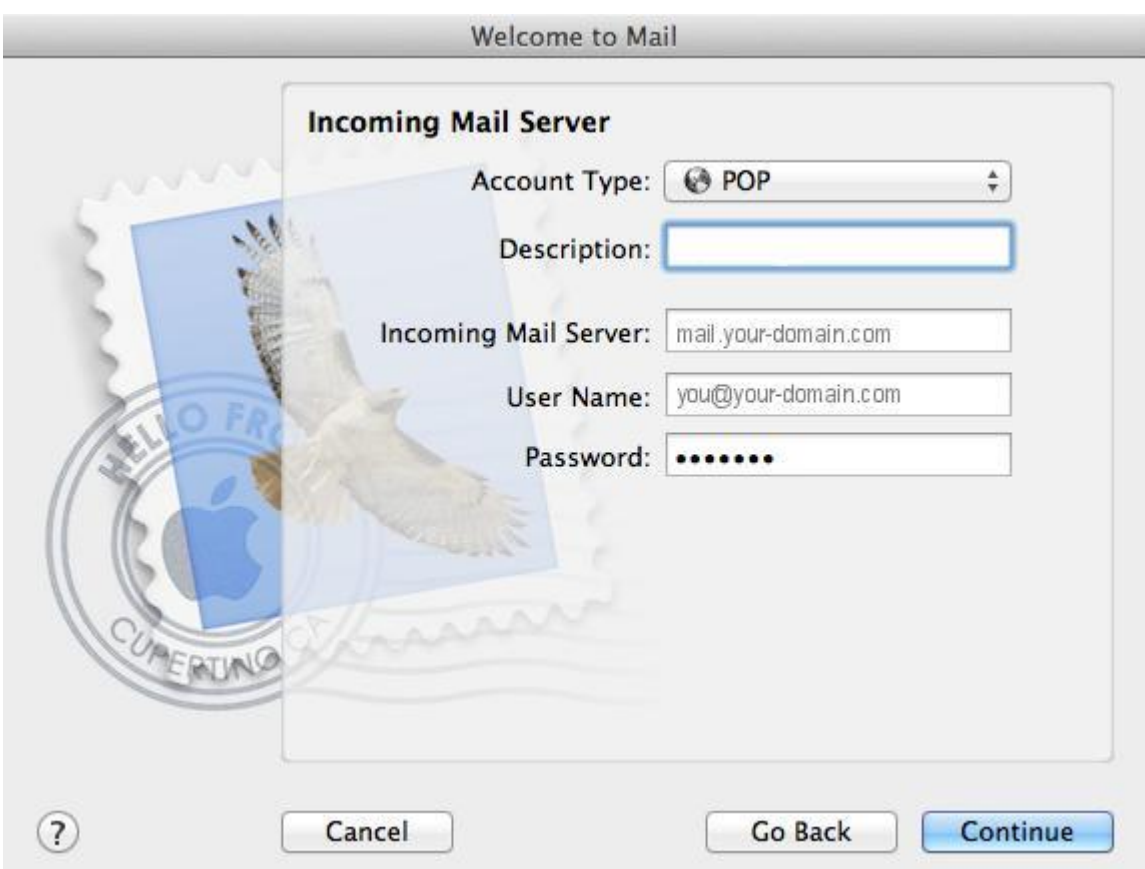

# **Incoming Mail Security**

6. When the **Incoming Mail Security** screen appears, leave **Use Secure Socket Layer** unticked and click **Continue**.

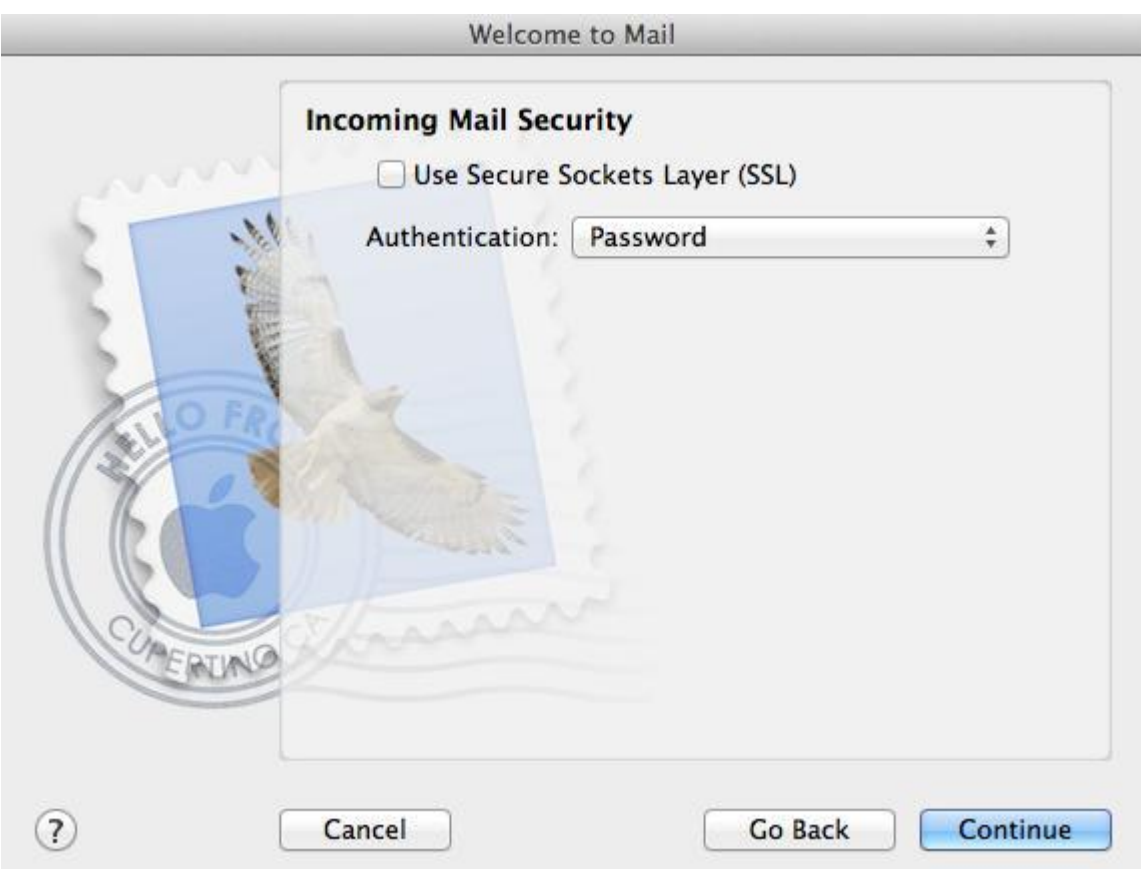

# **Outgoing Server Settings**

7. Enter the **outgoing mail server** and ensure that the **Use Authentication** checkbox is ticked.

8. Enter your **username** and **password** (if these fields are not automatically populated) then click **Continue**.

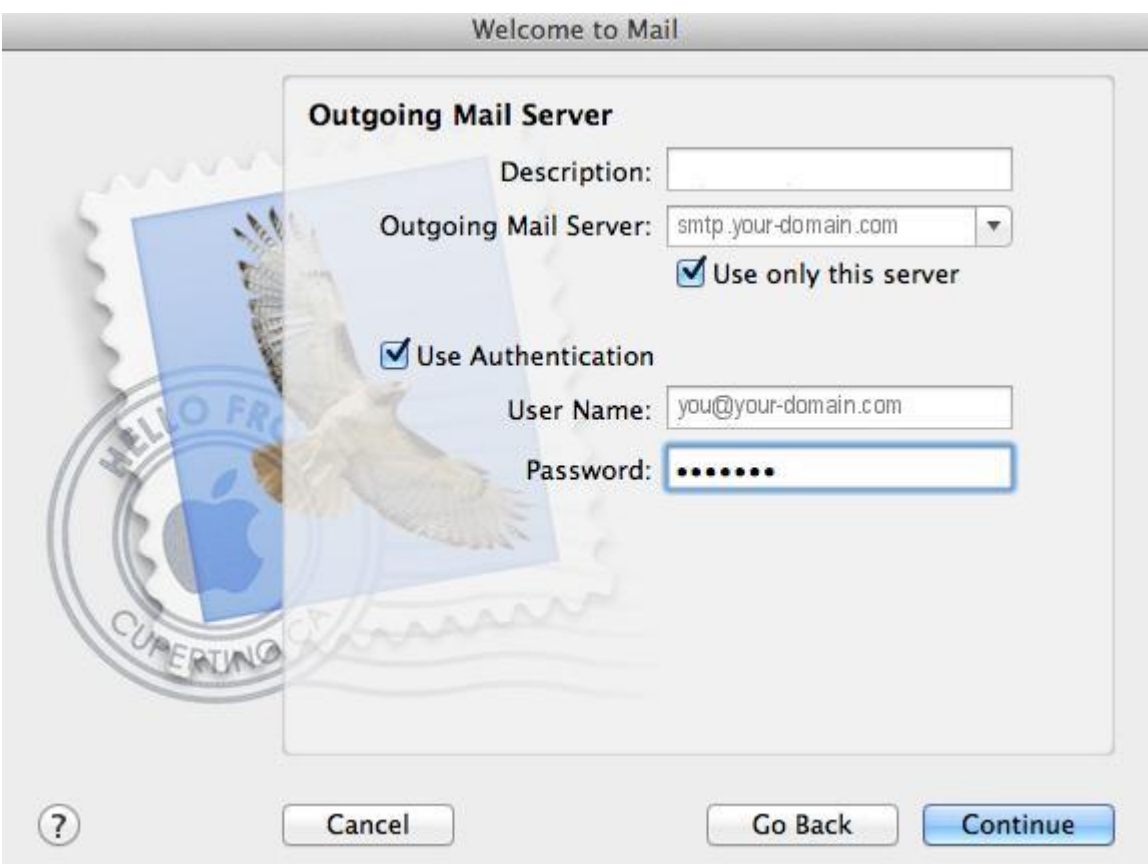

# **Incoming Mail Security**

9. When the **Outgoing Mail Security** screen appears, leave **Use Secure Socket Layer** unticked and click **Continue**.

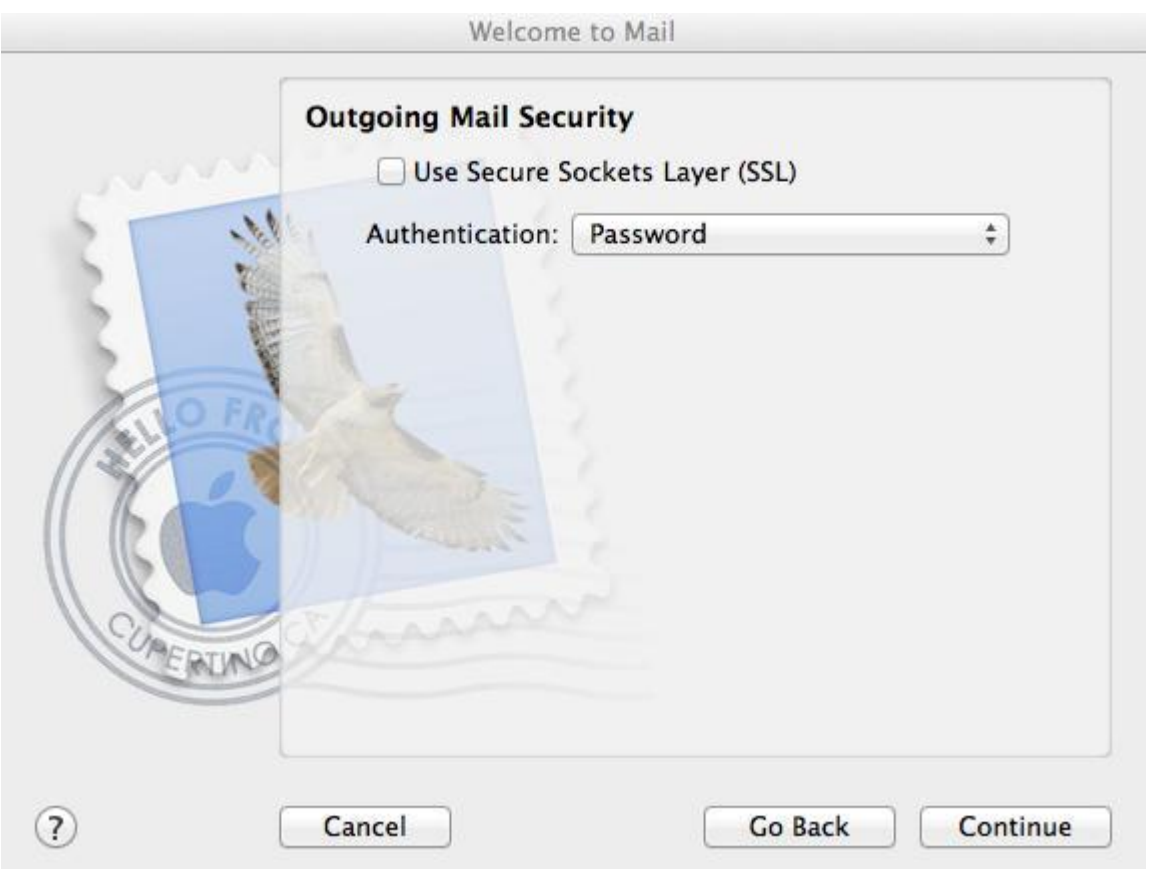

## **Account Summary**

10. View the account summary and click **Create**. Ticking the **Take my account online** checkbox will ensure that your account is activated immediately.

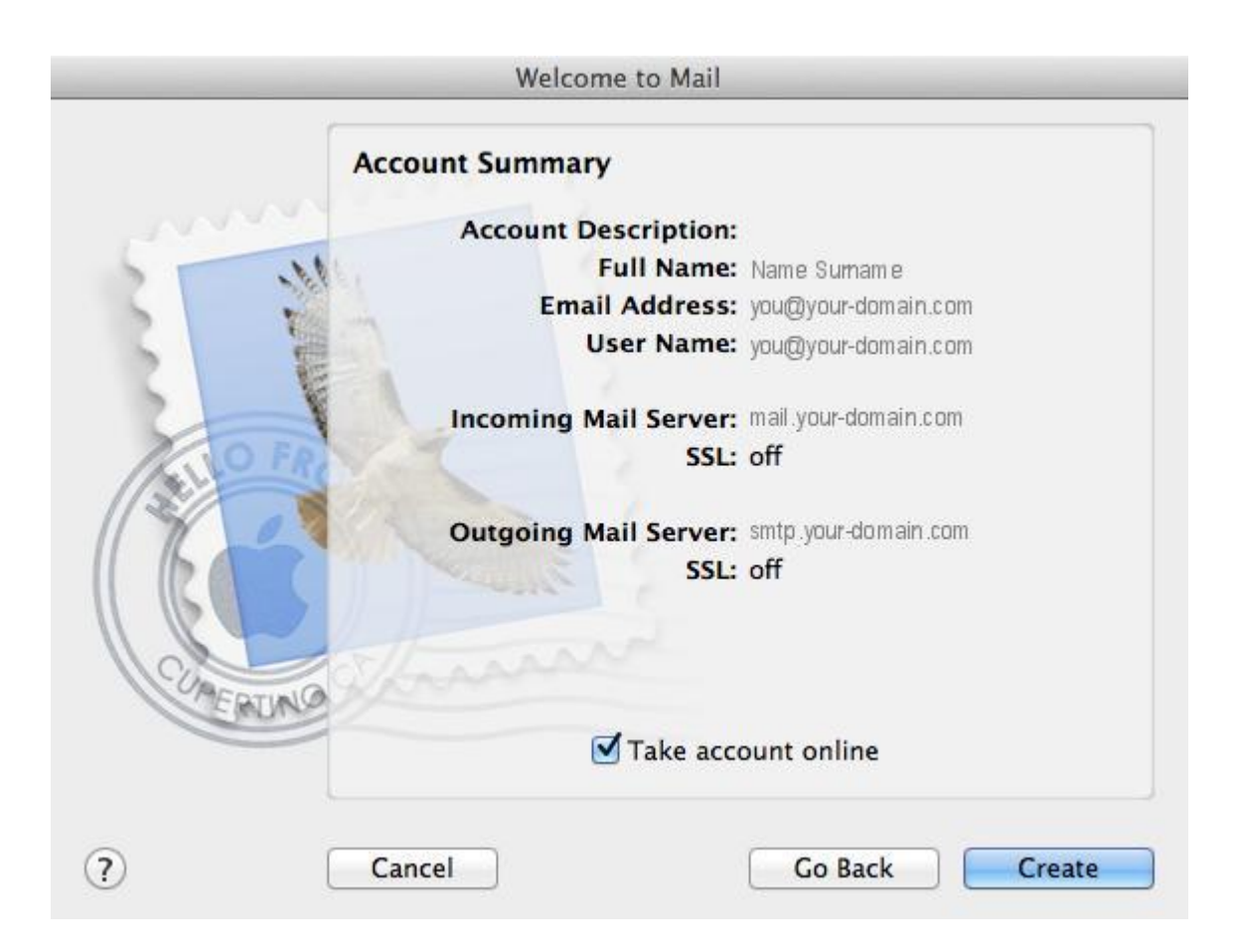

# **You have completed your account setup**

11. Your Mac mail program should now be set up to send and receive mail, however, to avoid issues in future, continue with these tweaks:

### **Select Preferences menu**

12. Click on the **Mail** menu and then click **Preferences**.

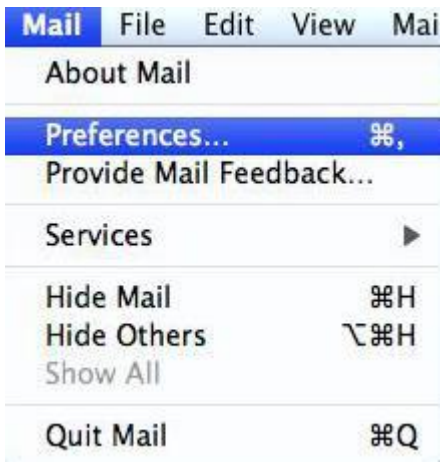

**Check account settings**

#### 13. Click on the **Accounts** tab and select the relevant account.

On the **Account Information** tab all settings should be correct

6. Click on the **Outgoing Mail Server (SMTP)** drop down menu.

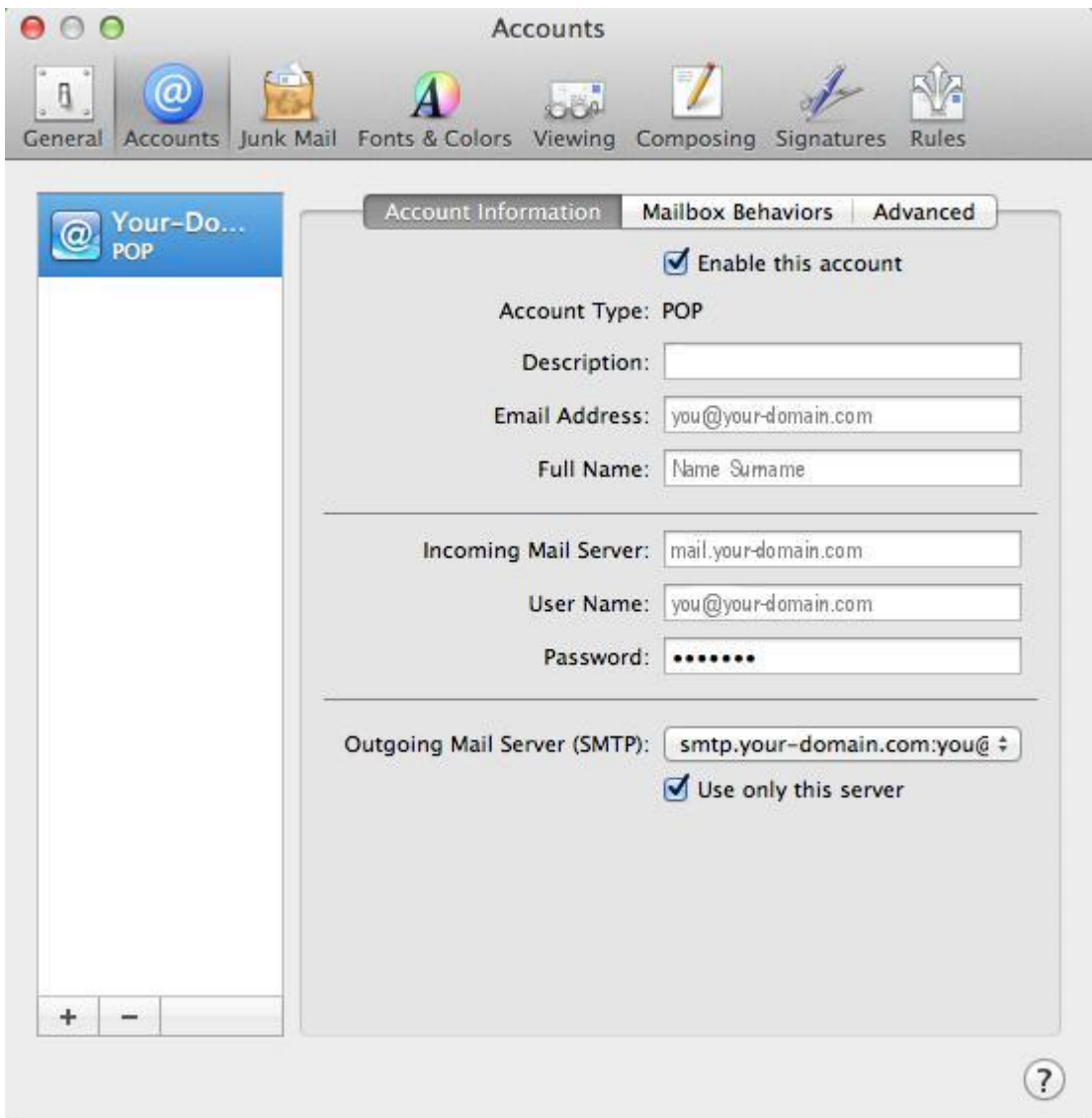

#### **Edit SMTP Server List**

7. Select "**Edit SMTP Server List…**" from the drop down list.

None √ smtp.your-domain.com:you@your-domain.com Edit SMTP Server List...

**Confirm SMTP Server**

#### 8. Select your SMTP server from the list.

## 9. Confirm that your **Server Name** is entered correctly.

#### 10. Select the **Advanced** tab.

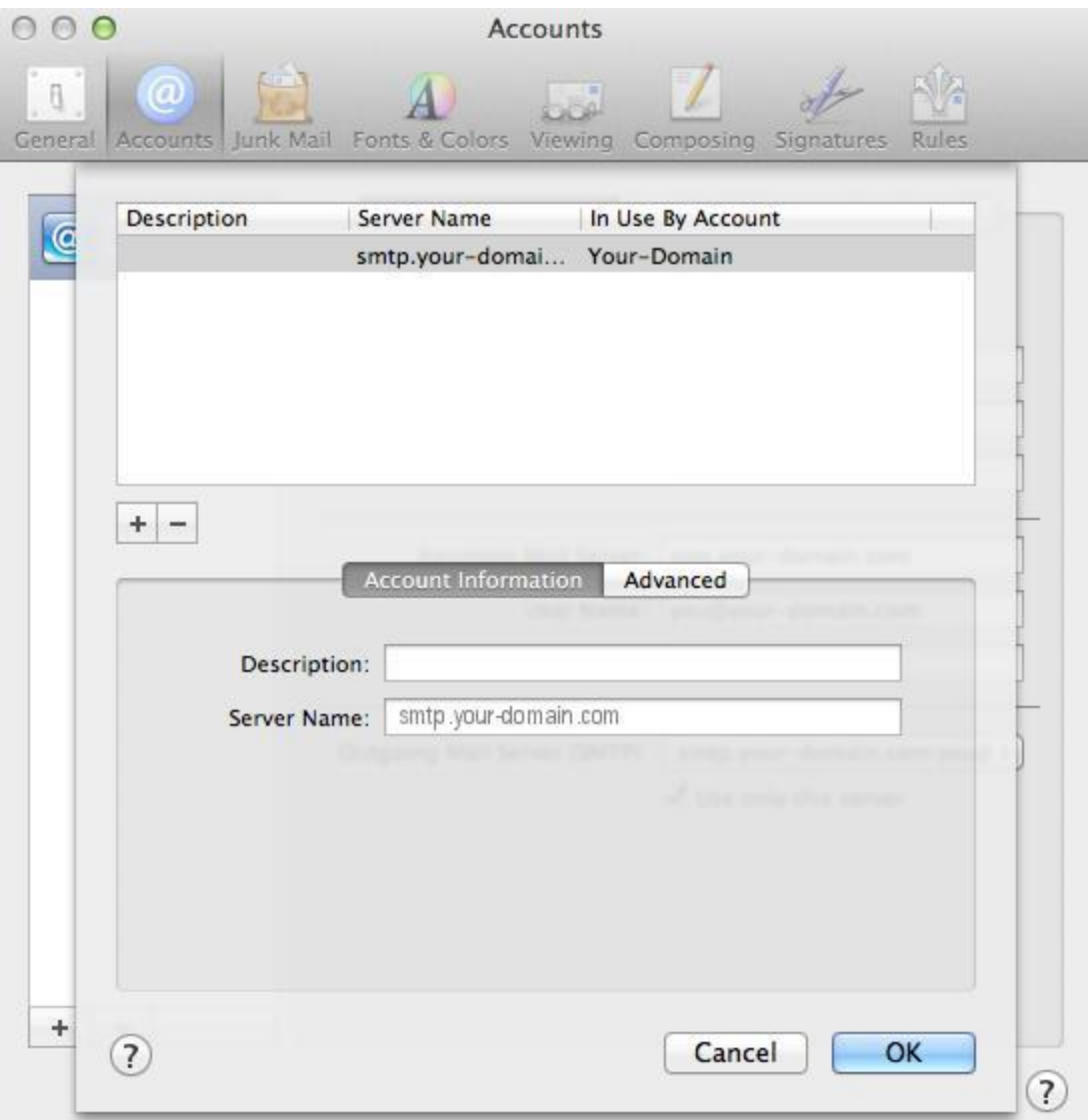

## **Confirm Advanced SMTP Settings**

- 11. Ensure that your settings look like the settings shown in this screenshot below.
- 12. Your email account should now be configured correctly.

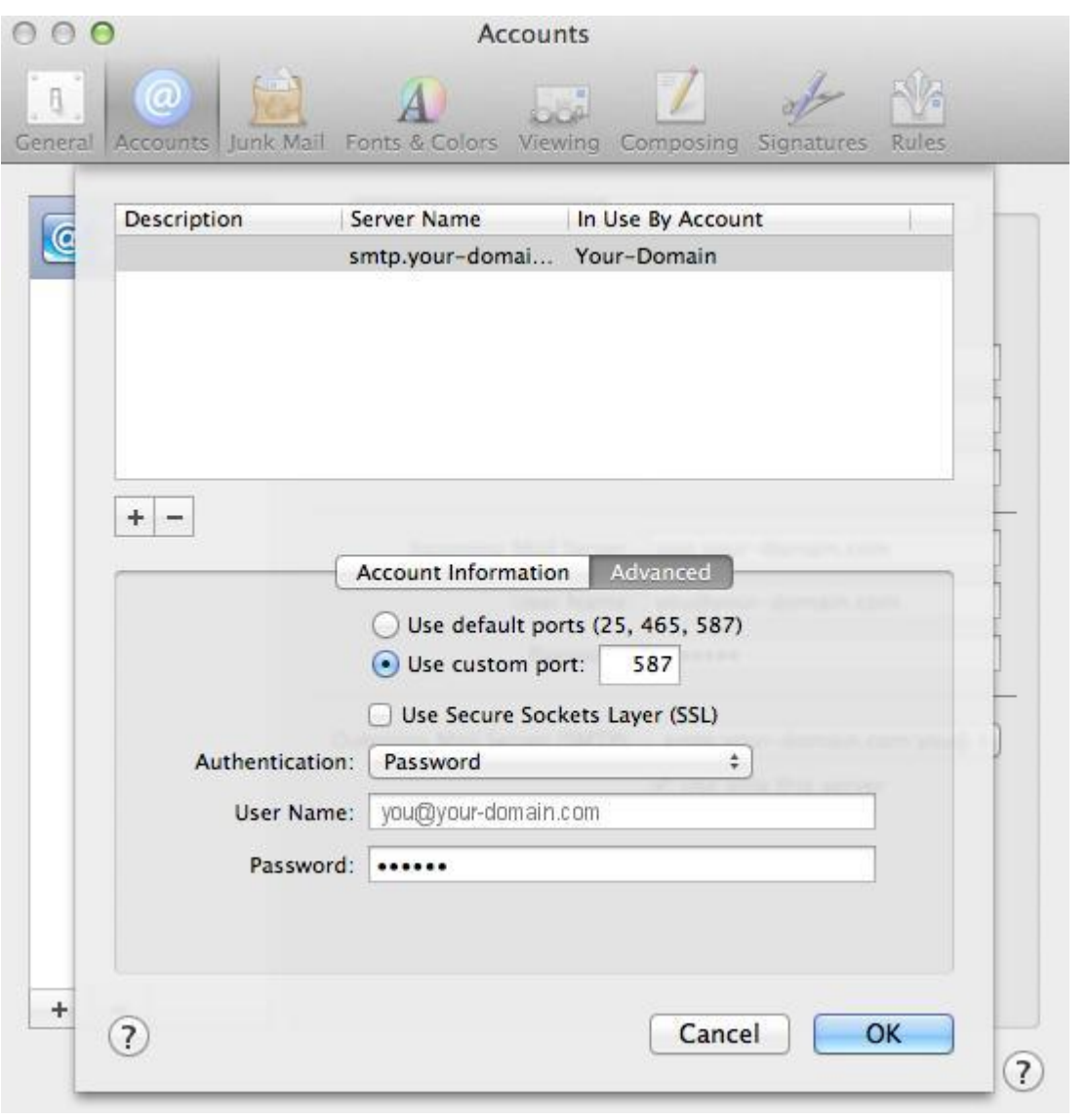